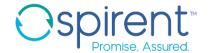

### Pattern Map

- 1. Select the step containing the show interfaces brief command
- 2. In the Response view, click the New Response Map button
- 3. In the Response map library field, browse to di\_junos/response\_maps
- 4. Remove the port name from the file name
- 5. Click next
- 6. Select **telnet** and **SSH** from the **session types** list
- 7. Replace the port name in the **command field** with \*
- 8. Click Finish

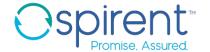

### Pattern Map

- 9. Click on Pattern under For unstructured responses:
- 10. In the **Response** view, click on the line containing needed data, then click the **Add Pattern** button.
- 11. Tokenize the complete interface name and both statuses
- 12. Make sure the tokens are named correctly
- 13. Save and close the file
- 14. Go back to the test case file, and make sure the response to the show interface brief command shows blue boxes around the needed data

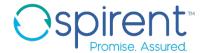

### Pattern Map

#### 15. Replace the existing analysis rule on the **show interfaces brief** step

- 1. Delete the old analysis rule
- Create a new one by clicking the Add Analysis Rule button on the Response tab
- 3. Select Validate something in the response and click Next
- 4. Select Compare the extracted value to a specified value and click Next
- Select Query on the response. From the list of queries, select the link status query. Click Next.
- 6. Ensure the expected value is set to **Up**
- Complete the **Actions** page as before, with custom user-friendly execution messages.

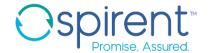

### Table Map

- 1. Select the step containing the show chassis firmware command
- 2. In the Response view, click the New Response Map button
- 3. In the Response map library field, browse to di\_junos/response\_maps
- 4. Click Next
- 5. Select **Telnet** and **SSH** session types
- 6. Click Finish

PROPRIETARY AND CONFIDENTIAL

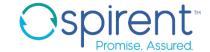

#### Table Map

- 9. Click on **Table** under **For unstructured responses**:
- 10. Click on the yellow + button to define a new table
- 11. Click **Next** in the wizard
- 12. Highlight the banner text and click Set Table Banner, then click Next
- 13. Leave the selection on First blank line and click Next
- 14. Leave the defaults for Required and Allow multiple and click Next
- 15. Choose column width
- 16. Add three columns and drag the red lines to the correct position
- 17. Click Auto Name

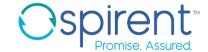

### **Table Map**

- 18. Set the **Part** column as a key
- 19. Observe the queries generated in the Queries view
- 20. Save and close the file
- 21. Check your test case to ensure the response for the **show chassis firmware** command shows blue boxes in the correct places

PROPRIETARY AND CONFIDENTIAL

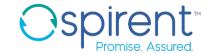

#### Table Map

- 21. Replace the existing analysis rule on the **show chassis firmware** step
  - 1. Delete the old analysis rule
  - Create a new one by clicking the Add Analysis Rule button on the Response tab
  - 3. Select Validate something in the response and click Next
  - 4. Select Compare the extracted value to a specified value and click Next
  - 5. Select **Query on the response**. From the list of queries, select the first query under **Version\_all()**. Click **Next**.
  - 6. In the **Expression** text box, use the following python function to search for a substring in the longer version string: **value.find("10.2R3.10") != -1**
  - Complete the Actions page as before, with custom user-friendly execution messages.